# 0.パスワードの変更

ネットプリント https://www.printing.ne.jp

に、インターネットブラウザでアクセスして、トップページ右側の「ログインする」ボタンをクリックしてください。

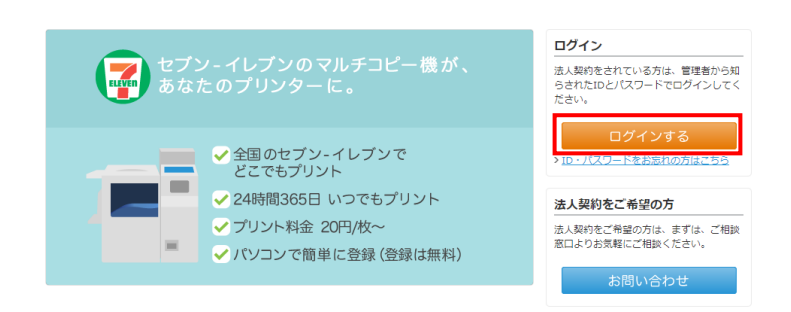

ログインフォームに、本学メールアドレスとネットプリントのパスワードを入力して、 「ログイン」ボタンをクリックしてください。

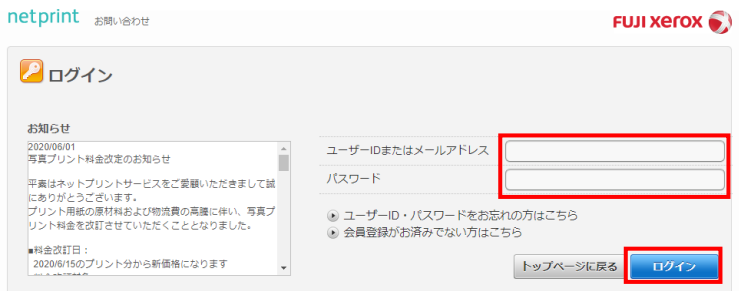

パスワードの変更は、「アカウント設定」タブから行います。 メールで届いたネットプリントのパスワードを、変更してください。

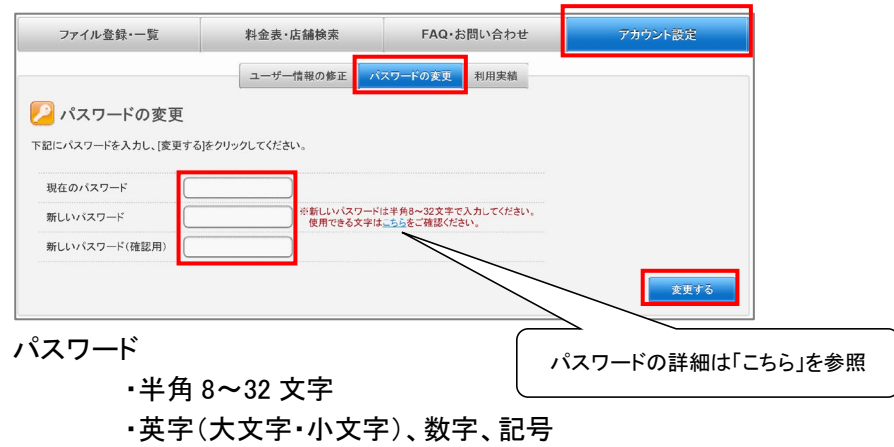

# 1.ログイン

ネットプリント https://www.printing.ne.jp

に、インターネットブラウザでアクセスして、トップページ右側の「ログインする」ボタンをクリックしてください。

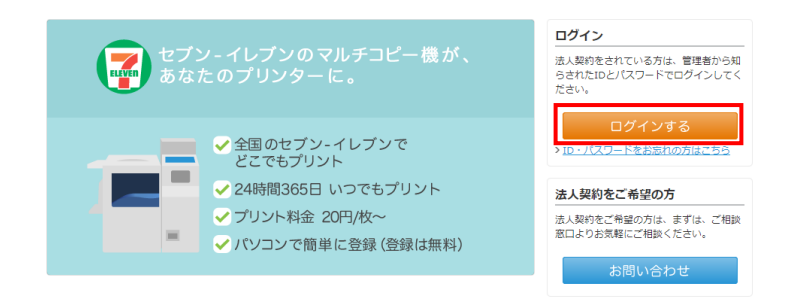

### ログインフォームに、本学メールアドレスとネットプリントのパスワードを入力して、 「ログイン」ボタンをクリックしてください。

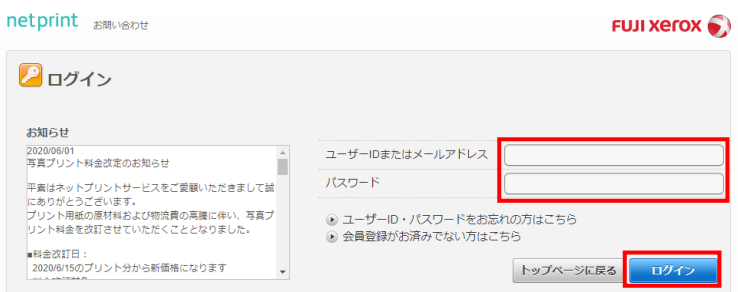

## 2.ファイルを登録する

#### ファイルの登録は、「ファイル登録・一覧」タブから行います。 「普通紙にプリント」をクリックします。

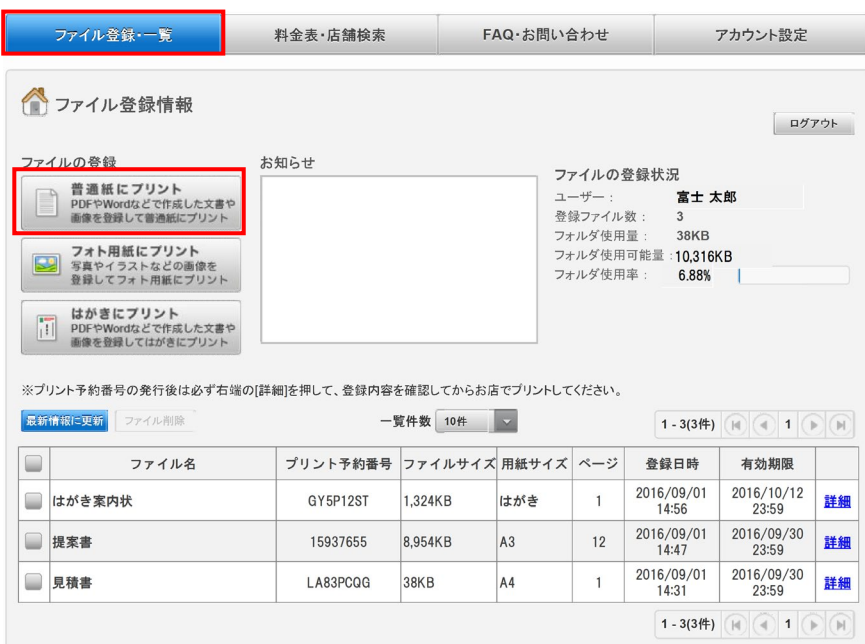

#### 「参照…」をクリックして「ファイル選択画面」から登録するファイルを選択し、「開く」ボタンをクリックします。 ※ブラウザによっては、ドラッグ&ドロップによるファイル登録も可能です

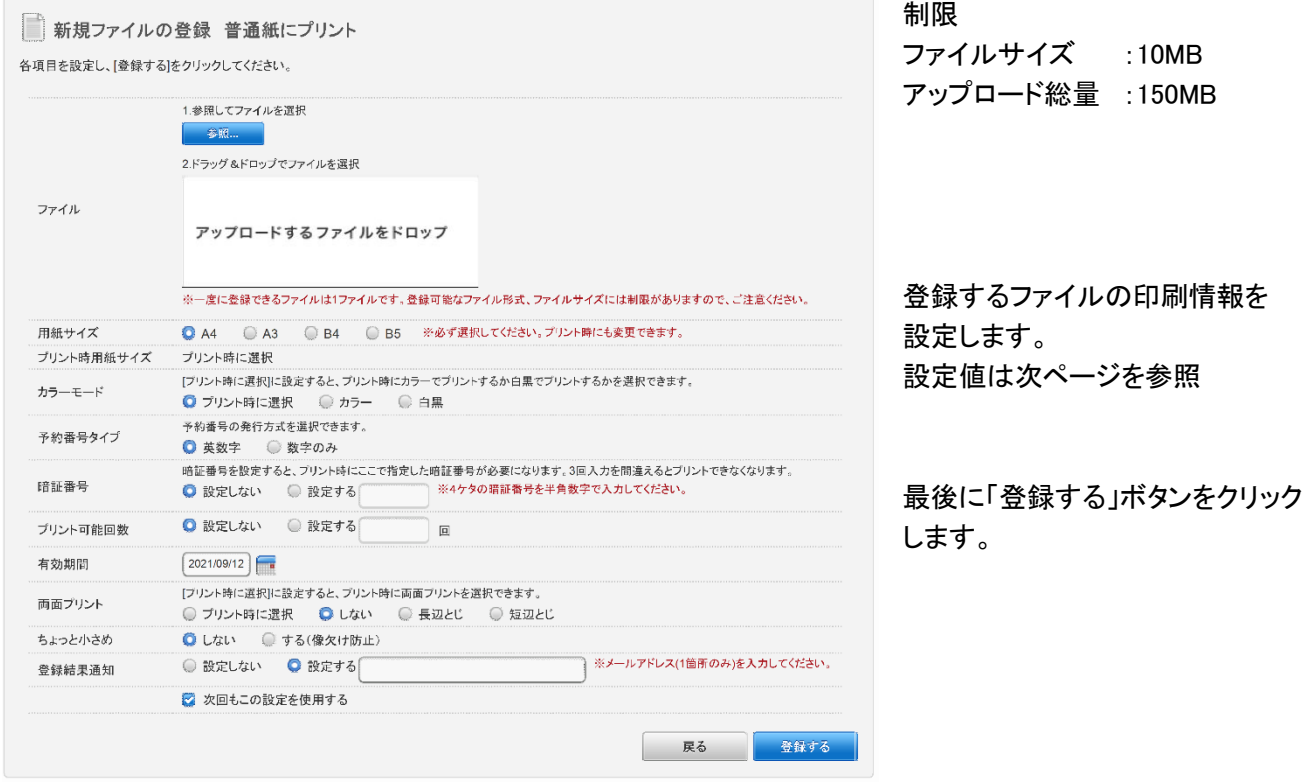

文書登録の画面で、下記の設定ができます。

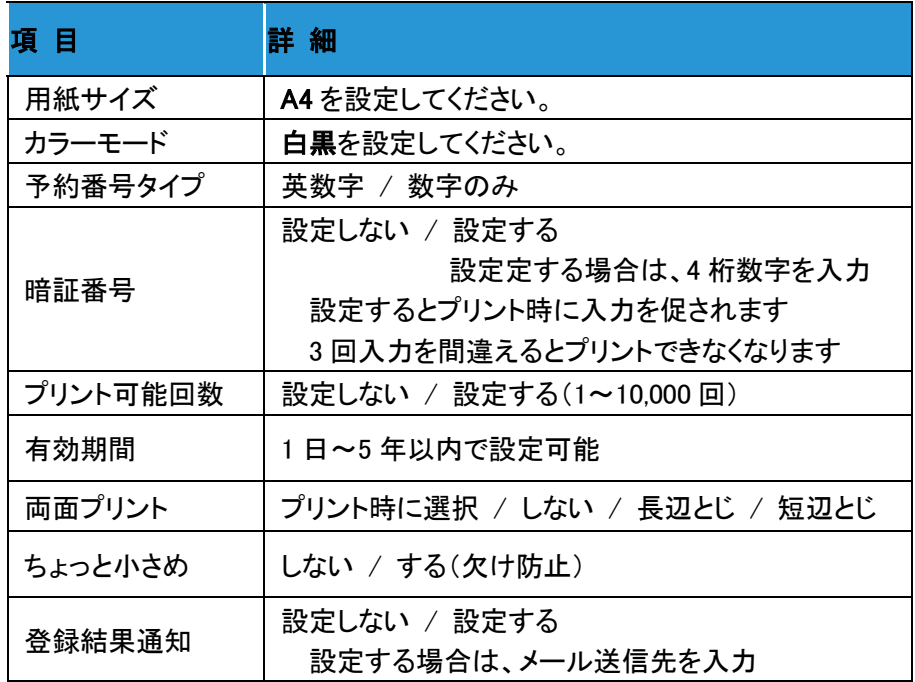

#### 登録されたファイルは

ファイル登録・一覧に「受付中」として処理された後に、登録が完了し「プリント予約」が確定します。

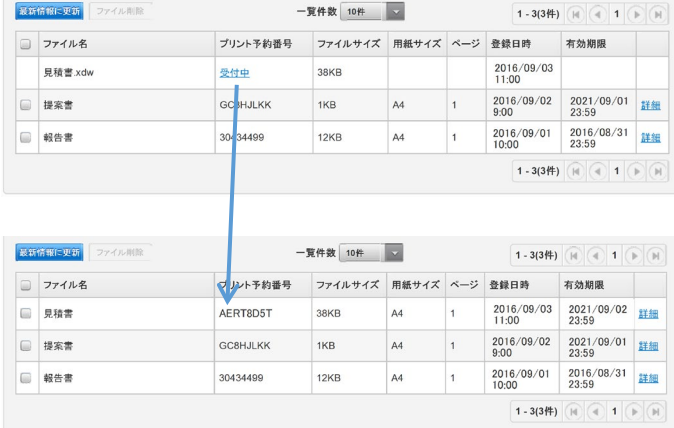

ファイルが登録されると発行される「プリント予約番号」を、店頭のマルチコピー機に入力することで プリントできます。

## 3.店舗で印刷する

1. コピー機画面から、プリント > ネットプリント 4. ファイルがダウンロードされるので、

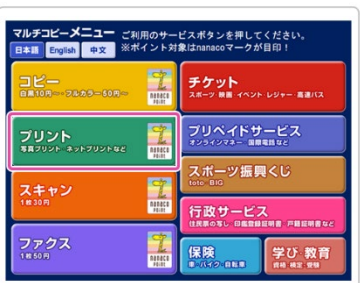

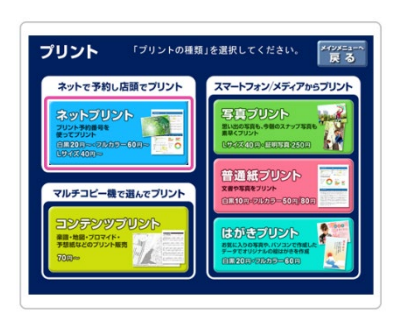

2. 「プリント予約番号」を入力 5. フリント スタート

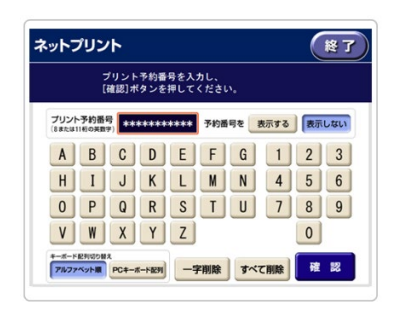

3. 「暗証番号」を入力

文書登録時に暗証番号を設定した場合は

### この画面が表示されます。

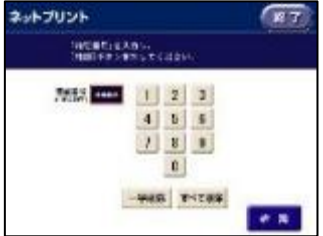

内容を確認します。

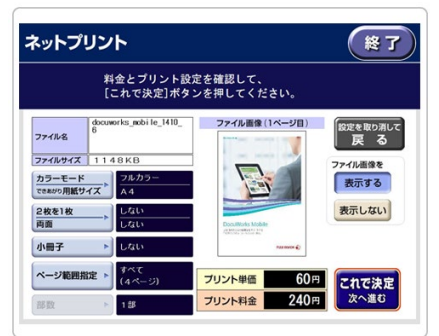

 A4、白黒であること、枚数を確認し、 料金が発生していないことを確認

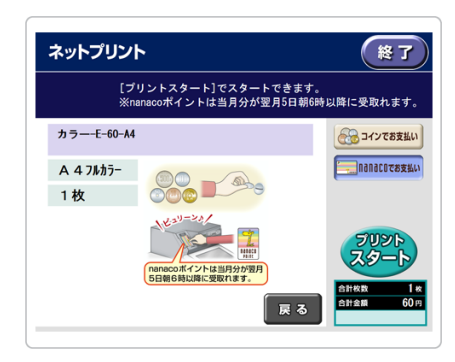